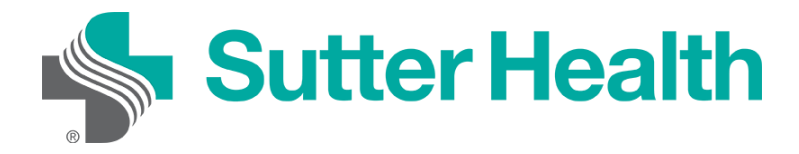

Прежде чем войти в zoom-конференцию на своём мобильном устройстве, загрузите приложение Zoom из [Центра загрузок Zoom.](https://zoom.us/download) В противном случае вам будет предложено загрузить и установить Zoom, когда вы нажмёте на ссылку «Войти в конференцию».

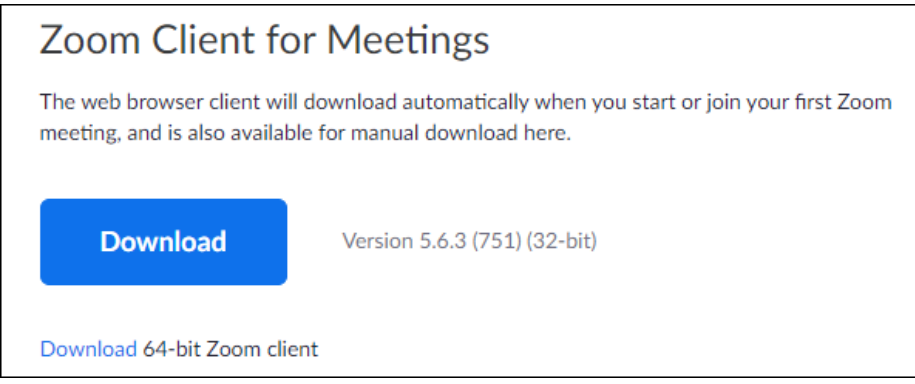

## **Вход с вашего компьютера**

Каждая конференция Zoom имеет уникальный номер или ссылку, называемую идентификатором конференции, который потребуется, чтобы войти в конференцию Zoom.

Шаг 1.: Ваш врач отправит вам идентификатор конференции Zoom по электронной почте или текстовым сообщением.

**Электронная почта**: Нажмите «Пожалуйста, нажмите здесь, чтобы войти» ("Please click here to join")

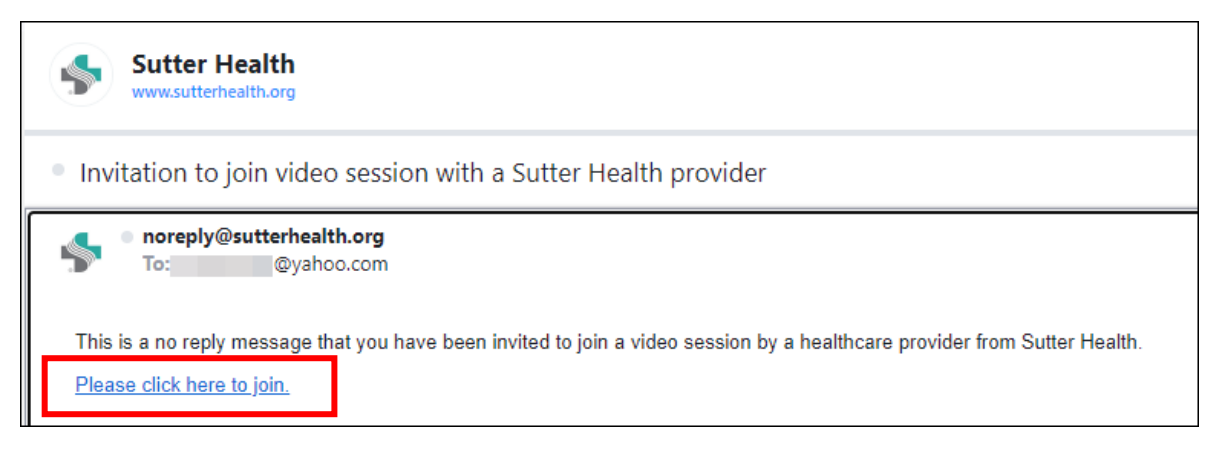

Mho.sutterhealth.org

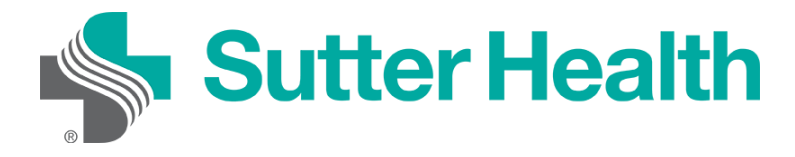

Wаг 2. Если вы еще не загрузили Zoom на свой компьютер, вы можете сделать это в этом сообщении. Нажмите «Загрузить сейчас» ("Download Now").

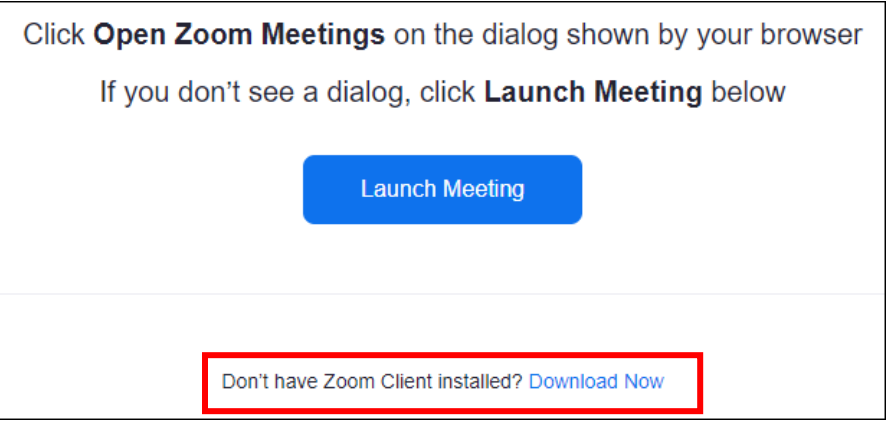

Шаг 3. Если Zoom уже установлен на вашем компьютере, а врач ещё не начал конференцию, вы получите сообщение с просьбой подождать.

Mho.sutterhealth.org

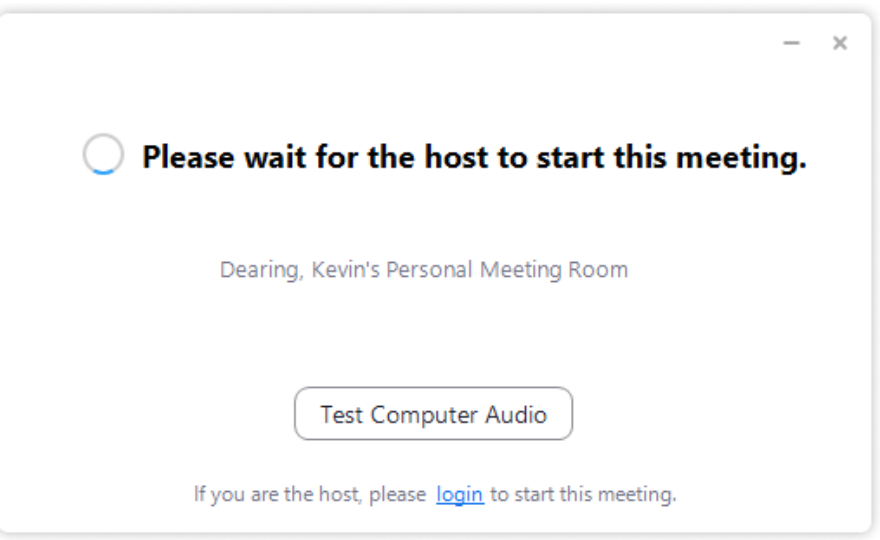

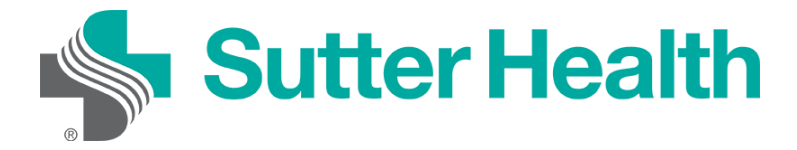

Шаг 4. Когда врач начнёт встречу, вы будете помещены в зал ожидания врача.

Please wait, the Sutter Health provider will let you in soon.

(Provider's name) Personal Waiting Room

Шаг 5. Чтобы включить звук, нажмите кнопку «Войти в аудиоконференцию с компьютера».

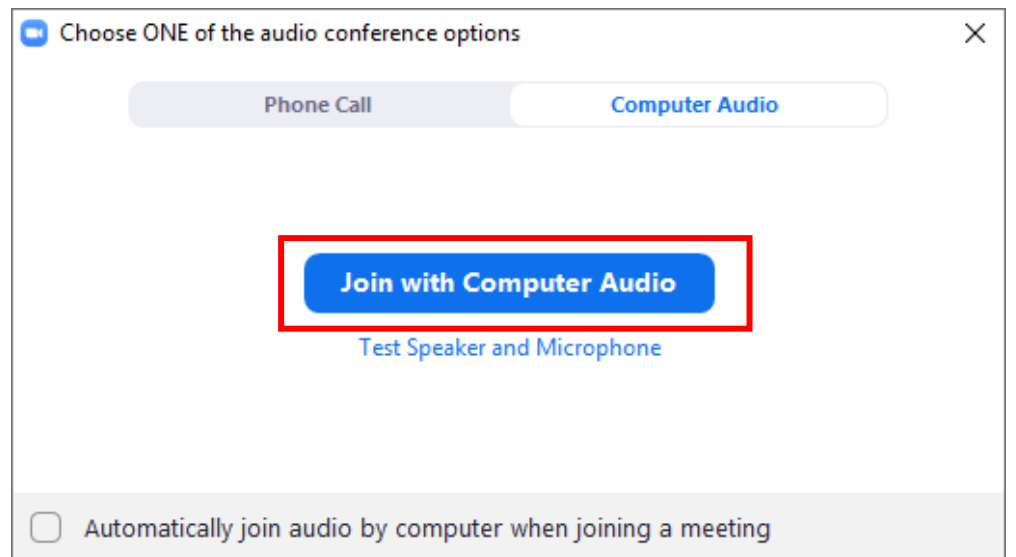

Шаг 6. Чтобы активировать видео, нажмите кнопку «Включить показ видеоизображения».

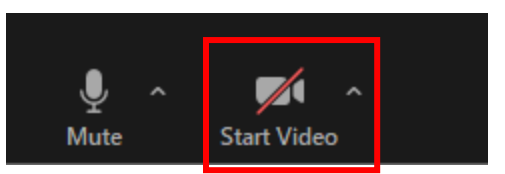

Теперь вы подключены и готовы начать видеовизиты.

Не забудьте… Найдите уединённое, хорошо освещённое место для вашего визита.

Mho.sutterhealth.org